# PChome24h

# 自來水費 - 臺北市自來水處查詢繳費流程

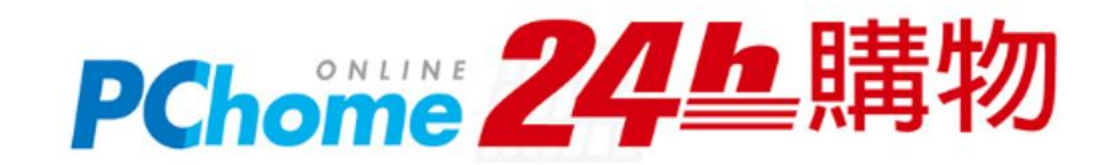

### **.開啟APP後進入顧客中心, 點擊「生活繳費」圖示 1. 查詢繳費 .點選「水費」圖示**

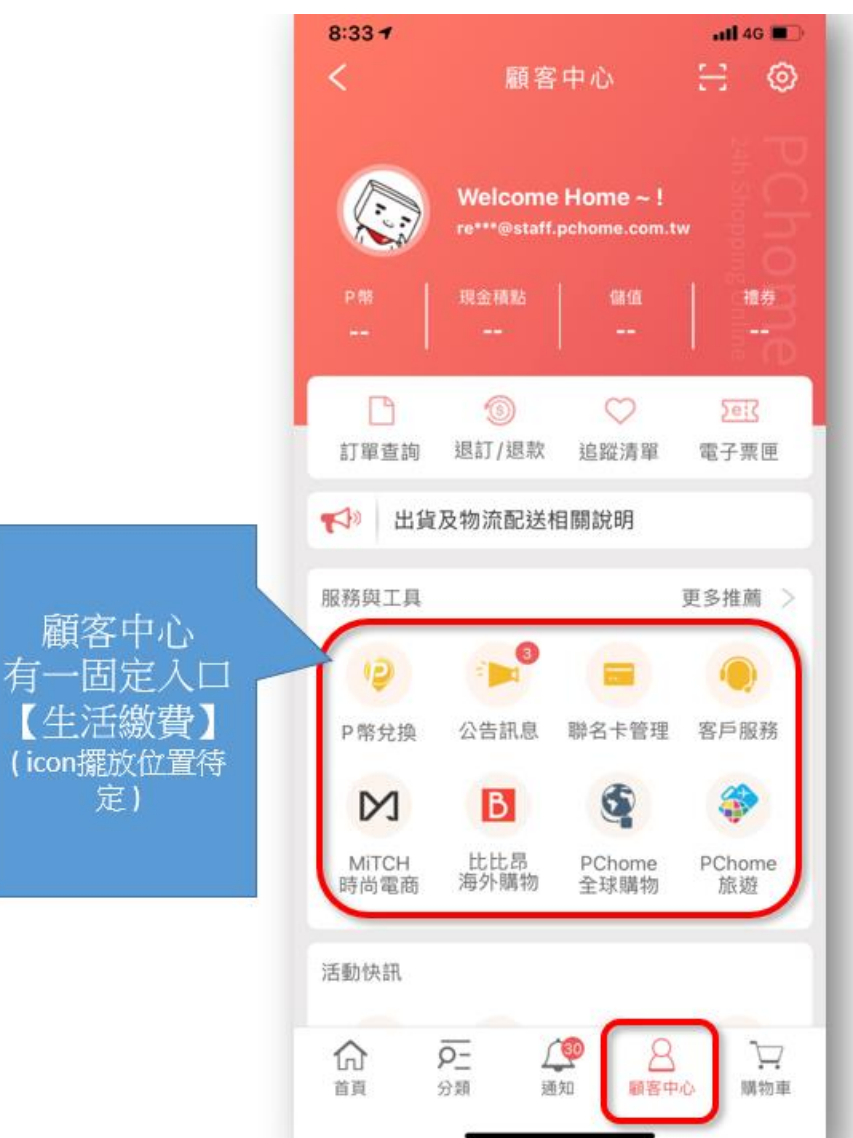

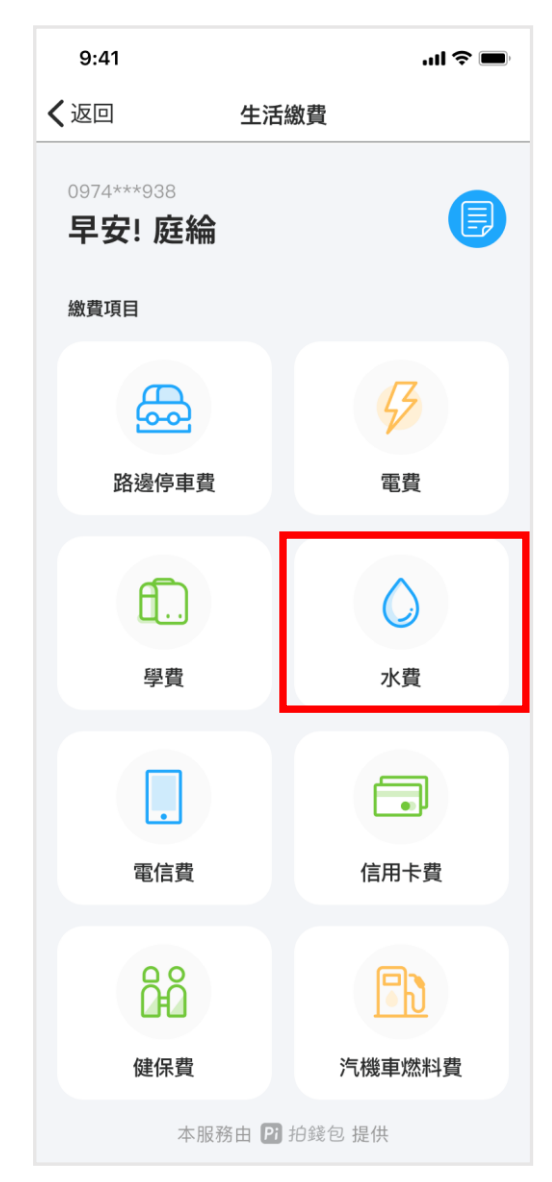

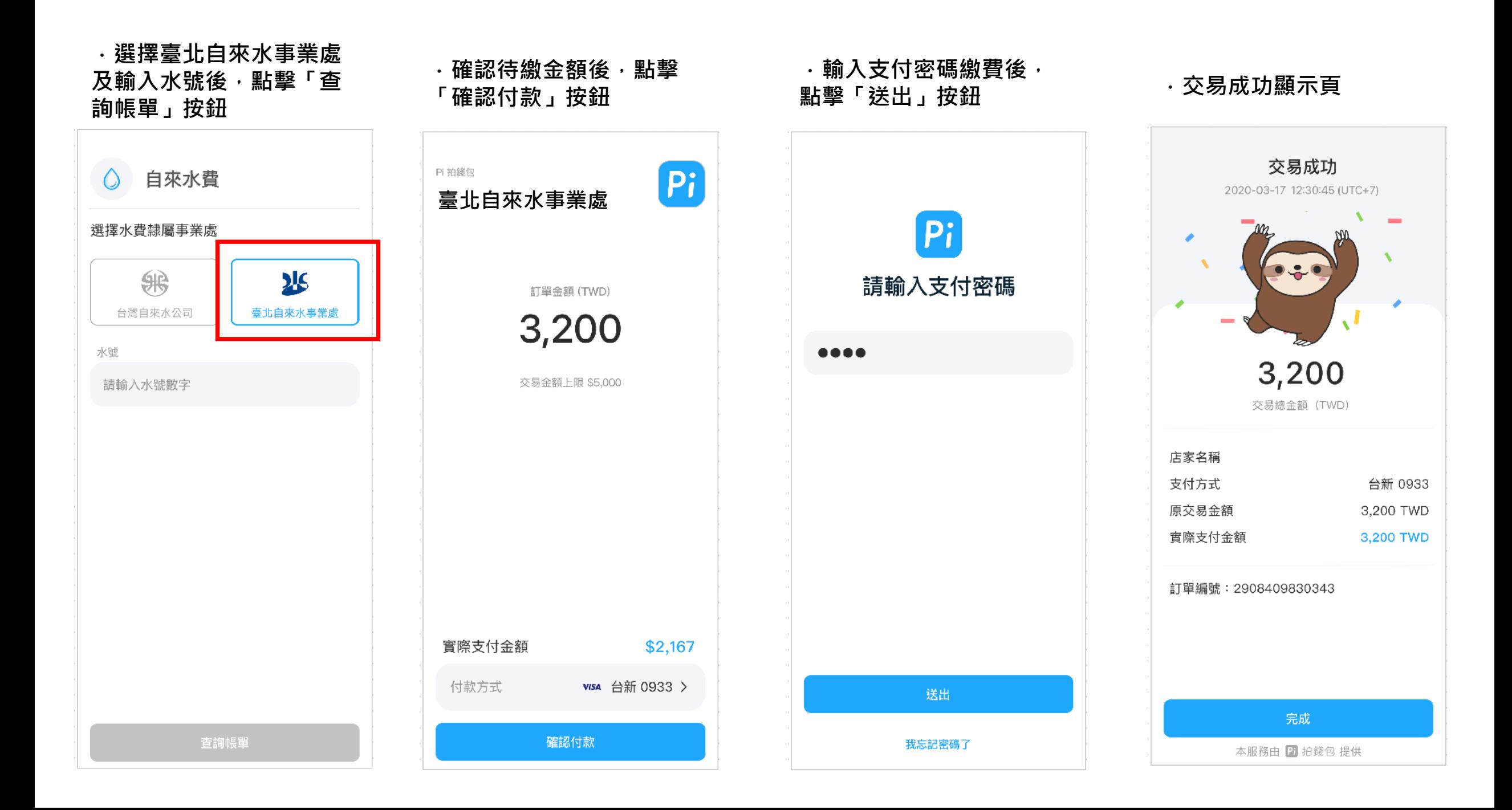

# **2.查看交易紀錄**

### $9:41$  $\ln \widehat{\tau}$ 〈返回 生活繳費 0974\*\*\*938 ð 早安!庭綸 繳費項目  $\boldsymbol{\beta}$ து 路邊停車費 電費  $\mathbf{f}$  $\hat{O}$ 水費 學費 **a**  $\Box$ 電信費 信用卡費 88 Fb 健保費 汽機車燃料費 本服務由 2 拍錢包 提供

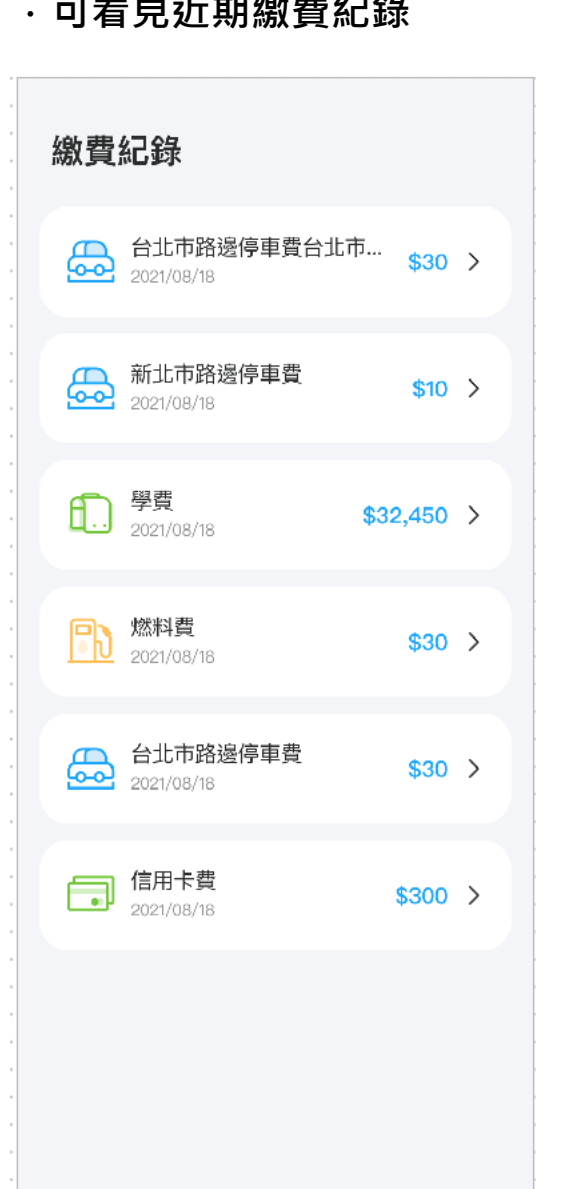

## ・點擊右上角「繳費紀錄」按鈕 · 可看見近期繳費紀錄 · · · · 點選任一繳費記錄後<sup>,</sup>可看 **見近期繳費明細**

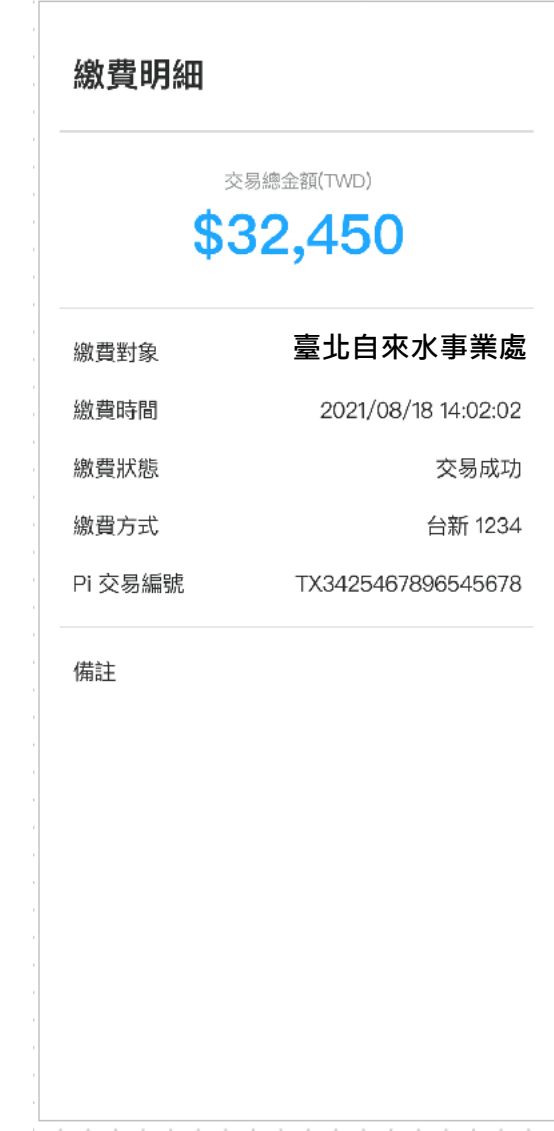